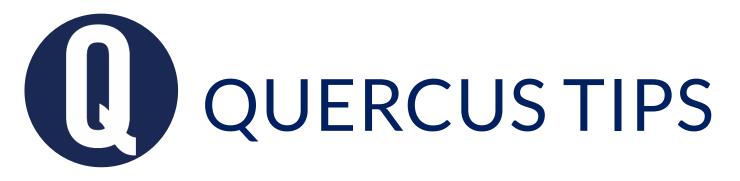

## ENTER OR EDIT GRADES IN THE GRADEBOOK

## Do you want to manually enter or edit grades for an assignment in the Gradebook?

You can manually enter and edit grades directly in the Gradebook column for an Assignment.

## Enter Assignment Grades Directly in Gradebook Column

- 1. In Course Navigation, click on Grades.
- 2. Click the assignment cell located in the row of the student whose score you want to enter.
- 3. Enter the desired score in the cell, according to the assignment's Display Grade setting (typically, this will be Points)
- 4. To save the new score, press the Return key (on a MAC keyboard) or the Enter key (on a PC keyboard) or click on another cell in the Gradebook.

Learn more about <u>Entering and Editing Grades in the Gradebook</u>

Get help from your <u>Divisional Quercus Support Contact</u>

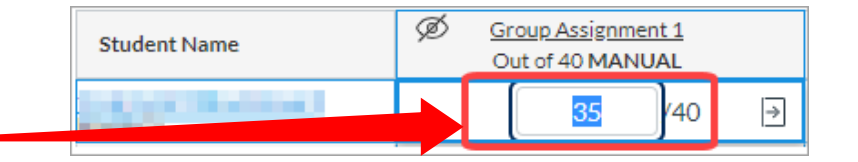